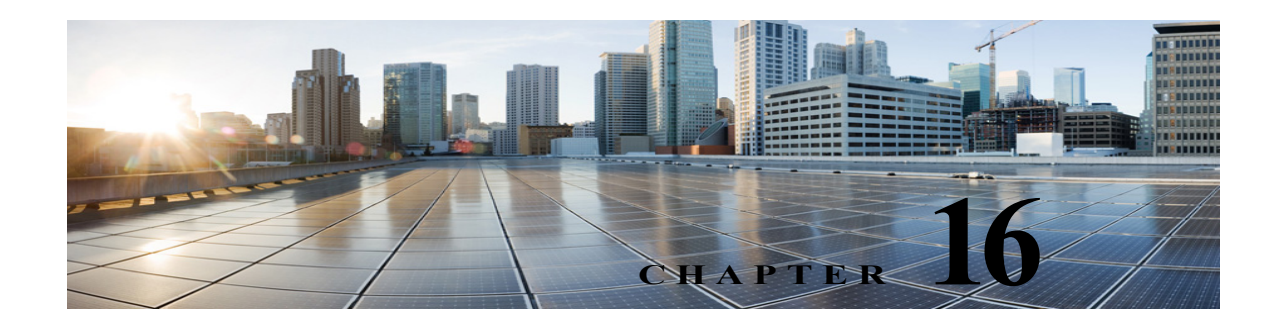

# **System Settings**

The **System Settings** menu in Cisco Unity Connection Administration provides various options that helps you to manage the system wide settings for different features and parameters.

# **General Configuration**

The General Configuration settings enables the administrator to manage various system settings and conversation settings in Unity Connection.

The system settings include the default partition, default search space, and timezone in which Unity Connection plays the system prompts to users and callers. The conversation settings include the default phone language settings, target decibel level for messages and greetings, and maximum greeting length in Unity Connection system.

#### **To Manage the General Configuration Settings**

- **Step 1** In Cisco Unity Connection Administration, expand **System Settings** and select **General Configuration**.
- **Step 2** On the Edit General Configuration page, enter the values of the required settings. (For more information on each field, see **Help**> **This Page**).

**Step 3** Select **Save**.

### **Cluster**

The Cluster settings page enables an administrator to view and manage the Unity Connection cluster related information. To access the cluster settings, sign in to Cisco Unity Connection Administration, expand **System Settings** and select **Cluster**.

The Find and List Servers page displays the hostname or IP address and the server type of the installed Unity Connection servers. If you have installed only the publisher server, you need to add the details of the subscriber server in the Cluster settings to configure a cluster. For more information, see the "Configuring Cisco Unity Connection Cluster" in *Install, Upgrade, and Maintenance Guide for Cisco Unity Connection, Release 10.x*, available at:

[www.cisco.com/c/en/us/td/docs/voice\\_ip\\_comm/connection/10x/install\\_upgrade/guide/10xcuciumgx/1](www.cisco.com/c/en/us/td/docs/voice_ip_comm/connection/10x/install_upgrade/guide/10xcuciumgx/10xcuciumg040.html) [0xcuciumg040.html.](www.cisco.com/c/en/us/td/docs/voice_ip_comm/connection/10x/install_upgrade/guide/10xcuciumgx/10xcuciumg040.html)

You can manage the server details of publisher or subscriber server from the Server Configuration page in which you specify the hostname, IP address, MAC details, and local bandwidth management (LBM) information of the server. For more information on each field, see **Help**> **This Page**.

### **Authentication Rules**

Authentication rules in Unity Connection govern the policies for user passwords, PINs, and user account lockouts. The authentication rules prevent unauthorized access to Unity Connection web applications, such as Cisco PCA and Web Inbox, by locking out users when they enter invalid PINs or passwords. The two predefined authentication rules are **Recommended Voice Mail Authentication Rule** and the **Recommended Web Application Authentication Rule**.

When you add users to Unity Connection, the phone PINs and web application passwords are determined by the user template used to create the user account. By default, user templates are assigned randomly generated strings for the phone PIN and web password. All users created from a user template are assigned the same PIN and password. A user must change the password or PIN during the next sign in to secure access to his account details.

Consider the following points when configuring PINs and passwords in Unity Connection:

**•** To enhance security settings, change the PINs and passwords frequently. For information on changing the web application or phone passwords, see the "Users" chapter.

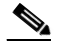

**Note** Users can also change the PINs or passwords using the Messaging Assistant.

- **•** To protect Unity Connection from unauthorized access and toll fraud, every user should be assigned a unique phone PIN and web application password.
- **•** The PINs or passwords should be of six characters and non trivial.

The PINs and passwords used in various Unity Connection applications are:

- **• Voicemail password**: The voicemail passwords are used to sign in to a Unity Connection conversation using phone. Users can either use the phone keypad to enter a password that entirely consists of digits or can speak out the PIN if enabled for voice recognition.
- **• Web Application password**: The web application password is used by a user to sign in to the Unity Connection web applications, such as Messaging Assistant and Web Inbox.

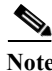

**Note** If you are using Cisco Business Edition or LDAP authentication, users must use the Cisco Business Edition or LDAP user passwords to access the Unity Connection web applications.

### **Configuring Authentication Rules**

The authentication rules configured in Cisco Unity Connection Administration helps determine:

- **•** The number of failed sign in attempts to the Unity Connection phone interface, Cisco PCA, or Unity Connection Administration that are allowed before an account is locked.
- **•** The number of minutes an account remains locked before it is reset.
- **•** Whether a locked account must be unlocked manually by an administrator.
- **•** The minimum length allowed for passwords and PINs.

**•** The number of days before a password or PIN expires.

**To Configure Authentication Rules in Unity Connection**

- **Step 1** In Cisco Unity Connection Administration, expand **System Settings** and select **Authentication Rules**. The Search Authentication Rules page appears displaying the default and currently configured authentication rules.
- **Step 2** Configure an authentication rule (For more information on each field, see **Help**> **This Page**):
	- **•** To add an authentication rule:
		- **a.** On the Search Authentication Rules page, select **Add New**.
		- **b.** On the New Authentication Rules page, enter the values of the required fields and select **Save**.
	- **•** To edit an existing authentication rule:
		- **a.** On the Search Authentication Rules page, select the authentication rule that you want to edit.
		- **b.** On the Edit Authentication Rules page, enter the values of the required fields and select **Save**.
	- **•** To delete one or more authentication rules:
		- **a.** On the Search Authentication Rules page, select the authentication rule that you want to delete.
		- **b.** Select **Delete Selected** and **OK** to confirm deletion.

### **Roles**

Unity Connection offers levels of privileges for administrator accounts which are set according to a list of pre-defined roles. Roles specify the tasks that administrators can perform. You must select the roles assigned to each user before adding a user account. You can change the roles assigned to the user accounts at any time.

**Note** You can assign or remove any roles to one or more users from the Edit Roles page of **Users**. For more information, see the "Users" chapter.

**To Assign or Remove a Role to a User from System Settings**

**Step 1** In Cisco Unity Connection Administration, expand **System Settings** and select **Roles**.

The Roles page appears displaying nine pre-defined roles with description.

**Step 2** Assign a role to one or more users (For more information on each field, see **Help**> **This Page**):

- **a.** On the Roles page, select the role that you want to assign to one or more users.
- **b.** On the Edit Roles page, select **Role Assignments**. Make sure to select **Find Users not in** for the specific role that you want to assign.
- **c.** Check the check boxes to select the users to which you want to assign roles. Select **Assign Selected**.
- **Step 3** Remove a role from one or more users (For more information on each field, see **Help**> **This Page**):
	- **a.** On the Roles page, select the role that you want to remove from one or more users.

- **b.** On the Edit Roles page, select **Role Assignments**.
- **c.** Check the check boxes to select the users to which you want to remove roles. Select **Remove Selected**.

# **Restriction Tables**

The restriction tables allow you to control which phone numbers or URIs the users and administrators can use for transferring calls, dialing out message notifications and faxes, and to restrict specific extensions from being added as alternate extensions. For more information, see the Restriction Tables, page 8-21 section.

### **Licenses**

The License settings page displays the license information in a Unity Connection server. You can purchase the license to configure the licensed features in Unity Connection. The licenses for the corresponding features are installed on the Prime License Manager (PLM) server. For more information on licenses, see the see the "Managing Licenses in Cisco Unity Connection" chapter in the *Install, Upgrade, and Maintenance Guide for Cisco Unity Connection, Release 10.x*, available at:

[www.cisco.com/c/en/us/td/docs/voice\\_ip\\_comm/connection/10x/install\\_upgrade/guide/10xcuciumgx/1](www.cisco.com/c/en/us/td/docs/voice_ip_comm/connection/10x/install_upgrade/guide/10xcuciumgx/10xcuciumg060.html) [0xcuciumg060.html](www.cisco.com/c/en/us/td/docs/voice_ip_comm/connection/10x/install_upgrade/guide/10xcuciumgx/10xcuciumg060.html).

### **Schedules**

The Schedule settings page helps to manage the various schedules in Unity Connection. An administrator can control greetings, transfer types, and access rights based on the schedules applied to a user or call handler. For more information see the Schedules, page 8-25 section.

### <span id="page-3-0"></span>**Holiday Schedules**

Holiday schedules work together with active schedules to control greetings, transfer types, and access rights. For more information see the [Holiday Schedules, page 16-4](#page-3-0) section.

# **Global Nicknames**

The Global Nickname list is a comprehensive list of common nicknames that Unity Connection considers when a caller uses voice recognition to place a call or to address messages. For example, Unity Connection considers "Bill," "Billy," and "Will" to be nicknames for the name "William."

If a user has an uncommon name or if others know the user by a different name (for example, a maiden name) consider adding these alternate names for the user. Alternate names improve the likelihood of Unity Connection placing a call when callers ask for the user by name.

#### **To Configure a Global Nickname in Unity Connection**

- **Step 1** In Cisco Unity Connection Administration, expand **System Settings** and select **Global Nicknames**. The Search Global Nicknames page appears displaying the currently configured global nicknames.
- **Step 2** Configure a nickname (For more information on each field, see **Help**> **This Page**):
	- **•** To add a nickname:
		- **a.** On the Search Global Nicknames page, select **Add New**.
		- **b.** On the New Global Nicknames page, enter the values of the required fields and select **Save**.
	- **•** To edit a nickname:
		- **a.** On the Search Global Nicknames page, select the nickname that you want to edit.
		- **b.** On the Edit Global Nicknames page, enter the values of the required fields and select **Save**.
	- **•** To delete a nickname:
		- **a.** On the Search Global Nicknames page, select the nickname that you want to delete.
		- **b.** Select **Delete Selected** and **OK** to confirm deletion.

### **Subject Line Formats**

The message subject lines are visible when users view and listen to messages in Web Inbox, Messaging Inbox, an IMAP client, an RSS client, or any other visual client that displays the message subject. Subject lines are not presented to users when they listen to voice messages over phone.

You can configure both the wording and the information that is included in the subject line of voice messages, including localizing the subject line according to the language of the recipient.

The subject line format is defined for the following types of messages:

- **• Outside caller messages**: The unidentified voice messages or messages from callers who are not Unity Connection users. This also includes the messages left for a system call handler.
- **• User to user messages**: The identified voice messages or messages from Unity Connection users.
- **• Interview handler messages**: The messages left for interview handlers.
- **• Live record messages**: The messages containing conversation recorded during the communication between users and callers.

### **Subject Line Parameters for Voice Messages**

Table 16-1 describes the parameters that can be used to define message subject lines.

| Parameter      | <b>Description</b>                                                                                                    |
|----------------|----------------------------------------------------------------------------------------------------|
| %CALLERID%     | When the %CALLERID% parameter is used in a subject line format, it is automatically replaced<br>with the ANI Caller ID of the sender of the message.                                                                                                    |
|                | If the ANI Caller ID is not available, the text entered in the $%CALLERID%$ (When Unknown)<br>field is inserted into the subject line instead.                                                                                                    |
| %CALLEDID%     | When the %CALLEDID% parameter is used in a subject line format, it is automatically replaced<br>with the ID of the number called by the sender of the message. If the Called ID is not available,<br>the text entered in the %CALLEDID% (When Unknown) field is inserted into the subject line<br>instead.                                                                                                    |
|                | You might find this field useful in cases where more than one organization shares a single<br>Cisco Unity Connection system, and there are multiple inbound numbers defined so that callers<br>can be routed to different opening greetings. In this case it might be helpful if messages left in a<br>general help voice mailbox include the number that the sender of the message used when calling<br>the system.              |
| $\%$ NAME $\%$ | When the %NAME% parameter is used in the subject line format of an outside caller message, it<br>is automatically replaced with the ANI Caller Name of the sender of the message. If the ANI<br>Caller Name is not available, Cisco Unity Connection inserts the value specified in the %NAME%<br>(When Unknown) field.                                                                                                    |
|                | When the %NAME% parameter is used in the subject line format of a user to user message, it is<br>automatically replaced with the display name of the sender of the message. If the display name is<br>not available, Unity Connection inserts the ANI Caller Name. If the ANI Caller Name is not<br>available, Unity Connection inserts the value specified in the %NAME% (When Unknown) field.                                   |
|                | When the %NAME% parameter is used in the subject line format of an interview handler message,<br>it is automatically replaced with the ANI Caller Name of the sender of the message. If the ANI<br>Caller Name is not available, Unity Connection inserts the display name of the interview handler.<br>If the display name is not available, Unity Connection inserts the value specified in the %NAME%<br>(When Unknown) field. |
|                | When %NAME% is used in the Live Record Messages field, it is automatically replaced with the<br>display name of the user who initiated the live record message. If the display name is not available,<br>Unity Connection inserts the ANI Caller Name. If the ANI Caller Name is not available, Unity<br>Connection inserts the value specified in the %NAME% (When Unknown) field.                                               |
| %EXTENSION%    | When the %EXTENSION% parameter is used in a subject line format, it is automatically replaced<br>with the extension of the sender of the message, or for messages recorded by call handlers or<br>interview handlers, with the extension of the handler.                                                                                                    |
|                | If the extension is not available, the value entered in the %EXTENSION% (When Unknown) field<br>is inserted into the subject line instead.                                                                                                    |
|                | When $%$ EXTENSION $%$ is used in the Live Record Messages field, it is replaced with the<br>Note<br>extension of the user who initiated the live record message.                                                                                                    |
| $\%$ U%        | When the $\%$ U% parameter is used in a subject line format, it is automatically replaced with the<br>text that you enter in the %U% field if the message is flagged as urgent. If the message is not<br>urgent, this parameter is omitted.                                                                                                    |
| $%P\%$         | When the %P% parameter is used in a subject line format, it is automatically replaced with the<br>text that you enter in the %P% field if the message is flagged as private. If the message is not<br>private, this parameter is omitted.                                                                                                    |

*Table 16-1 Parameters Used to Define Message Subject Lines*

a s

 $\mathbf I$ 

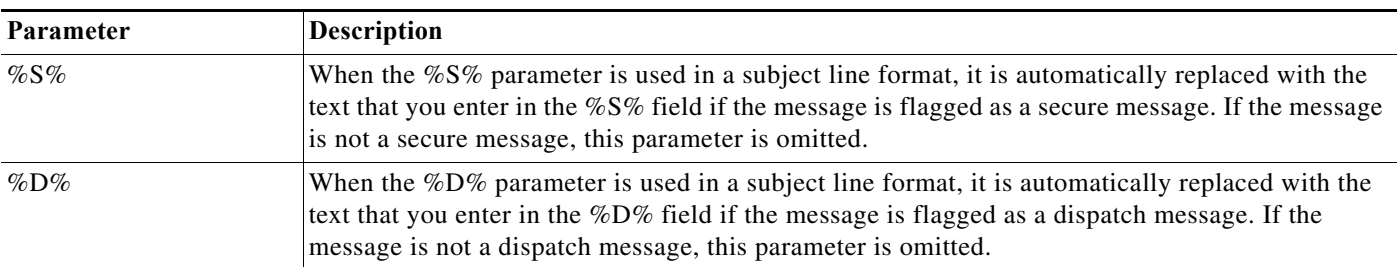

#### *Table 16-1 Parameters Used to Define Message Subject Lines (continued)*

### **Subject Line Format Examples for Voice Messages**

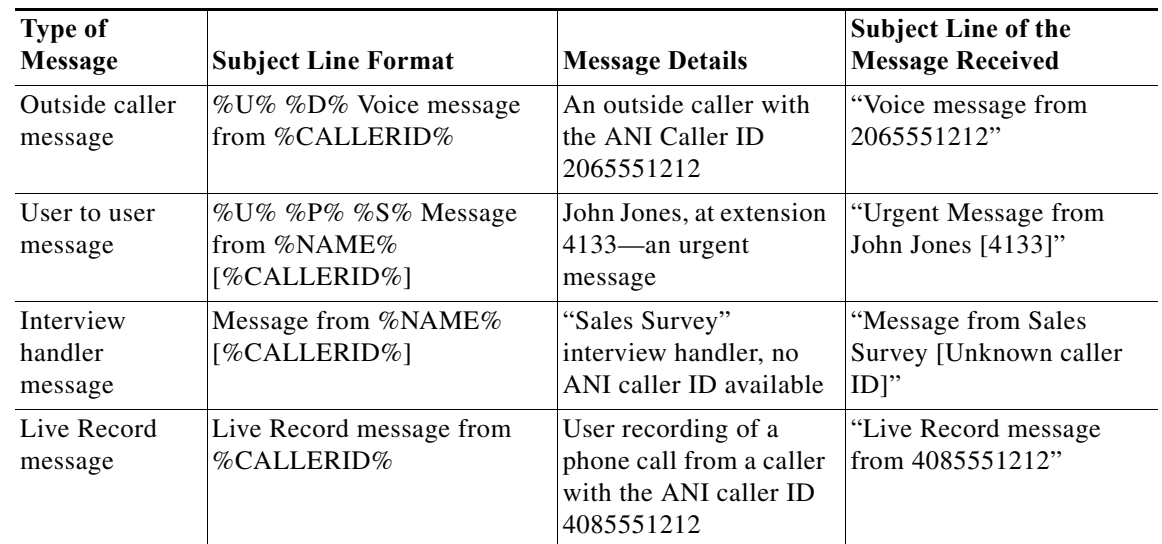

#### *Table 16-2 Subject Line Format Examples*

When a System Call Handler or Interview Handler is configured to receive the voice messages that are forwarded to the user with mailbox assigned to the Call handler, by default the information of call handler is appeared in the From field of Subject Line for the messages. If you want to get the sender's original information in the From field of subject line of the message, do the following:

### **Step 1** Execute **run cuc dbquery unitydirdb update tbl\_configuration(pFullName='System.Conversations.ConfigParamForSenderInfo', pValue='1')**  CLI command

- **Step 2** Restart the Connection Conversation Manager on the Unity Connection server to reflect the changes.
- **Step 3** In case of a cluster, run the CLI command on publisher server and restart the Connection Conversation Manager on both the nodes of Unity Connection.

### **Subject Line Format Configuration**

You should consider the following when defining the subject line formats:

- **•** You must include a % before and after the parameter.
- **•** You can define a separate subject line format for each language that is installed on the system.
- **•** When a subject line format is not defined for the preferred language of the user, the subject line format definition for the system default language is used instead.
- When a message is sent to a distribution list, the subject line format for the system default language is used for all recipients in the distribution list. This means that the subject line is not necessarily in the preferred language of each recipient.
- **•** Subject line formats are applied to voice messages when the messages are saved to the database. Messages that are already in user mailboxes are not altered if the subject line format definitions are subsequently changed. Only voice messages that are recorded after the changes have been saved reflect the new subject line definition.

#### **To Configure Subject Line Formats in Unity Connection**

- **Step 1** In Cisco Unity Connection Administration, expand **System Settings** and select **Subject Line Formats**.
- **Step 2** On the Edit Subject Line Formats page, enter the values of the required fields or parameters. (For more information on each field, see **Help**> **This Page**).
- **Step 3** Select **Save**.

## **Attachment Descriptions**

When Unity Connection is integrated with a third party message store, it uses Text to Speech (TTS) descriptions of message attachments for the users who check the messages on phone. For example, an attachment with the extension .jpg is described as "an image."

**To Configure Description of a Message Attachment**

**Step 1** In Cisco Unity Connection Administration, expand **System Settings** and select **Attachment Descriptions**.

The Search TTS Descriptions of Message Attachments page appears displaying the currently configured message attachment descriptions.

- **Step 2** Configure description of a message attachment (For more information on each field, see **Help**> **This Page**):
	- **•** To add description of a message attachment:
		- **a.** On the Search TTS Descriptions of Message Attachments page, select **Add New**.
		- **b.** On the New TTS Description of Message Attachment page, enter the values of the required fields and select **Save**.
	- **•** To edit an existing description of a message attachment:
- **a.** On the Search TTS Descriptions of Message Attachments page, select the attachment that you want to edit.
- **b.** On the Edit TTS Descriptions of Message Attachments page, enter the values of the required fields and select **Save**.
- **•** To delete description of a message attachment:
	- **a.** On the Search TTS Descriptions of Message Attachments page, select the attachment that you want to delete.
	- **b.** Select **Delete Selected** and **OK** to confirm deletion.

# **Enterprise Parameters**

Enterprise parameters for Unity Connection provide default settings that apply to all services in Cisco Unified Serviceability. To view and manage the enterprise parameters, sign in to Cisco Unity Connection Administration, expand **System Settings** and select **Enterprise Parameters**.

For more information about Cisco Unified Serviceability services, see the *Cisco Unified Serviceability Administration Guide Release 10.0(1)*, available at [http://www.cisco.com/c/en/us/td/docs/voice\\_ip\\_comm/cucm/service/10\\_0\\_1/admin/CUCM\\_BK\\_CDD](http://www.cisco.com/c/en/us/td/docs/voice_ip_comm/cucm/service/10_0_1/admin/CUCM_BK_CDDBCDEB_00_cisco-unified-servicability-merge-100.html)

[BCDEB\\_00\\_cisco-unified-serviceability-merge-100.html](http://www.cisco.com/c/en/us/td/docs/voice_ip_comm/cucm/service/10_0_1/admin/CUCM_BK_CDDBCDEB_00_cisco-unified-servicability-merge-100.html).

The [Table 16-3](#page-8-0) describes the enterprise parameters available in Unity Connection. The fields not described in this table are managed from Cisco Unified Communications Manager.

<span id="page-8-0"></span>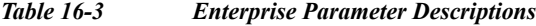

 $\mathbf I$ 

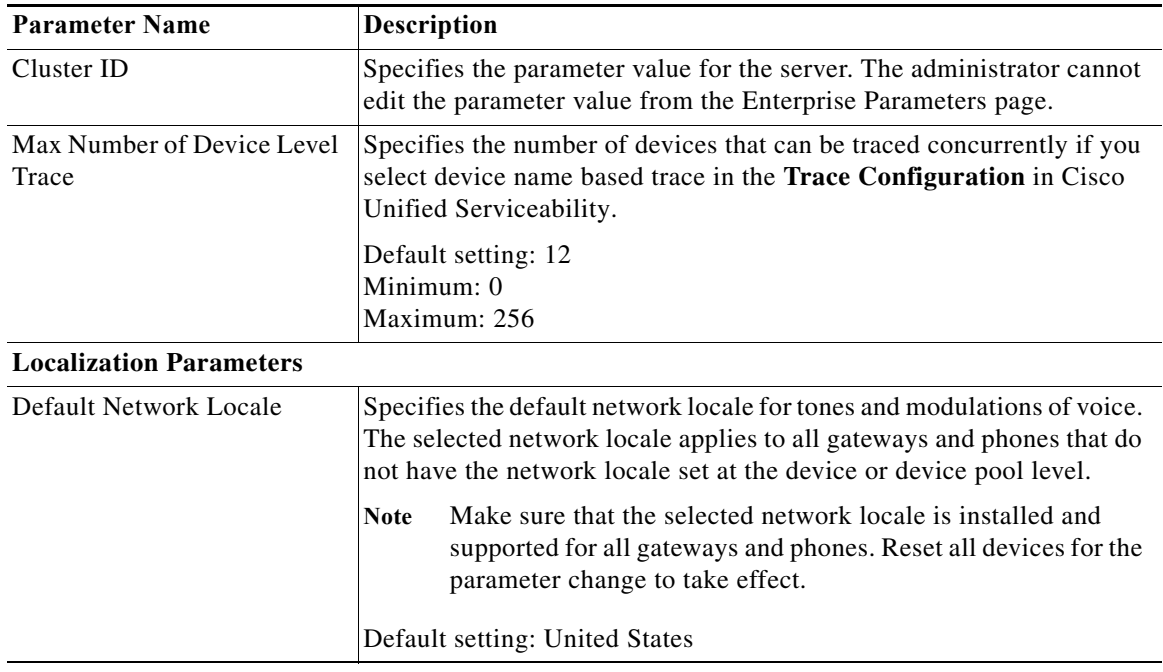

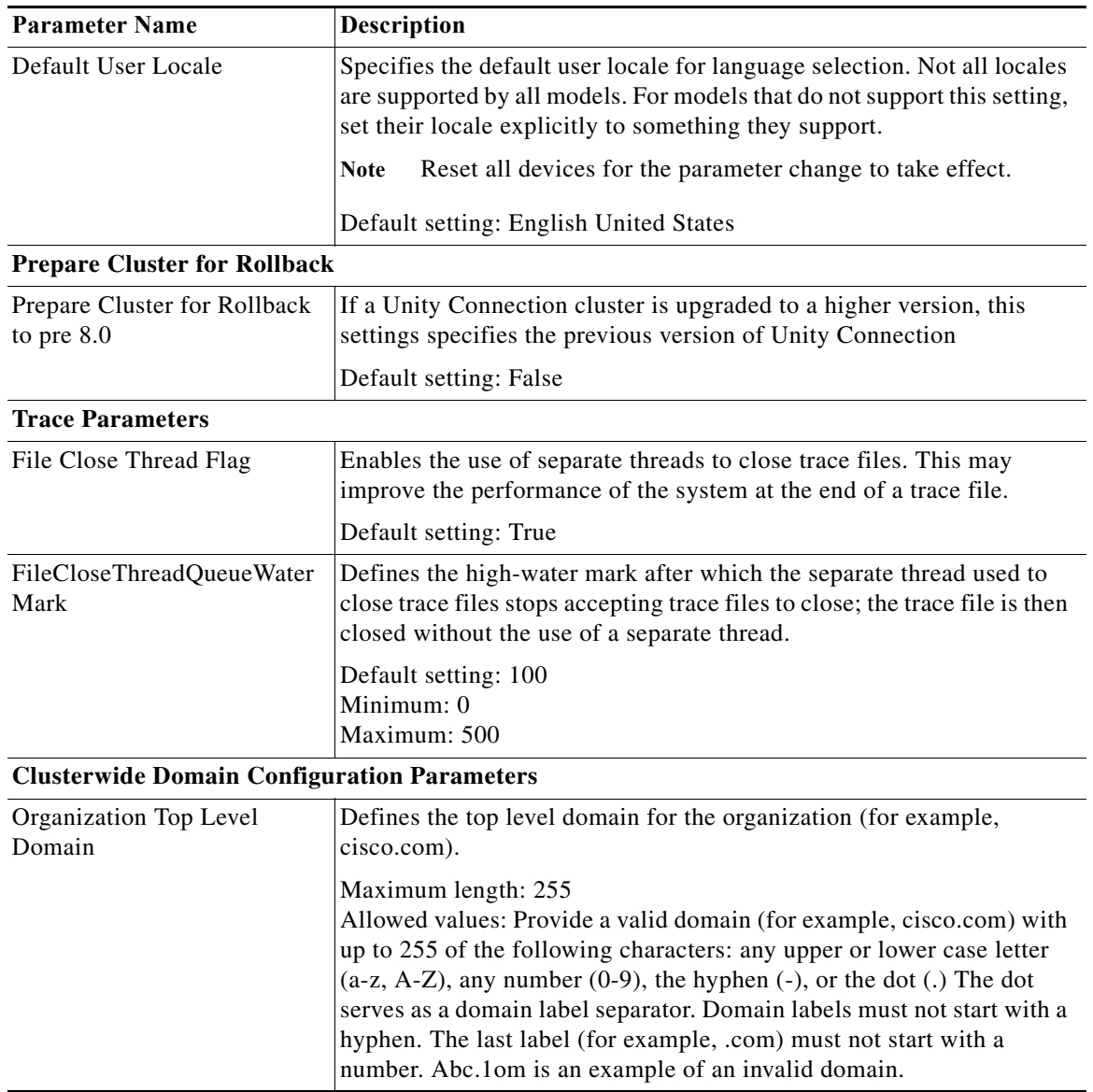

 $\blacksquare$ 

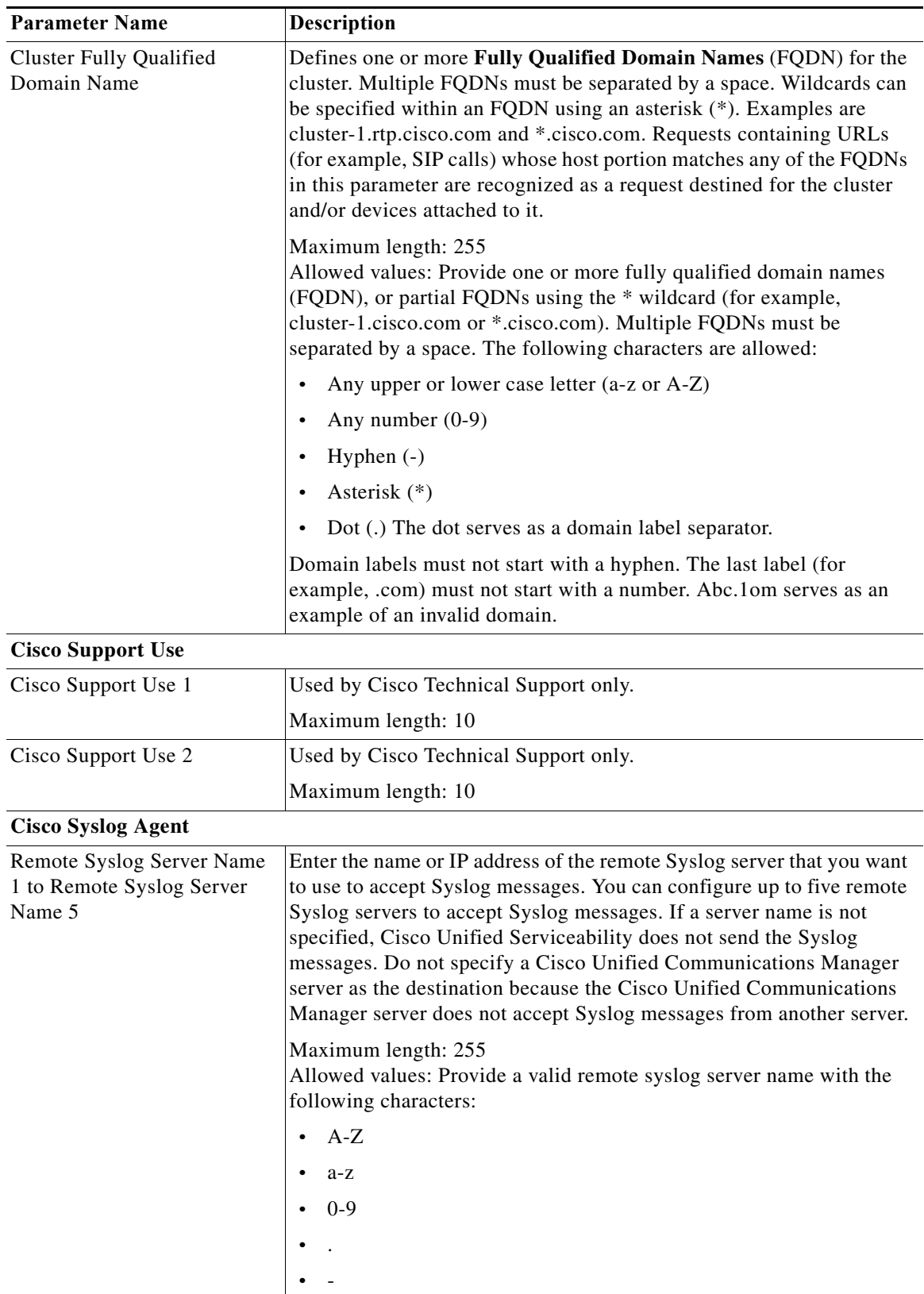

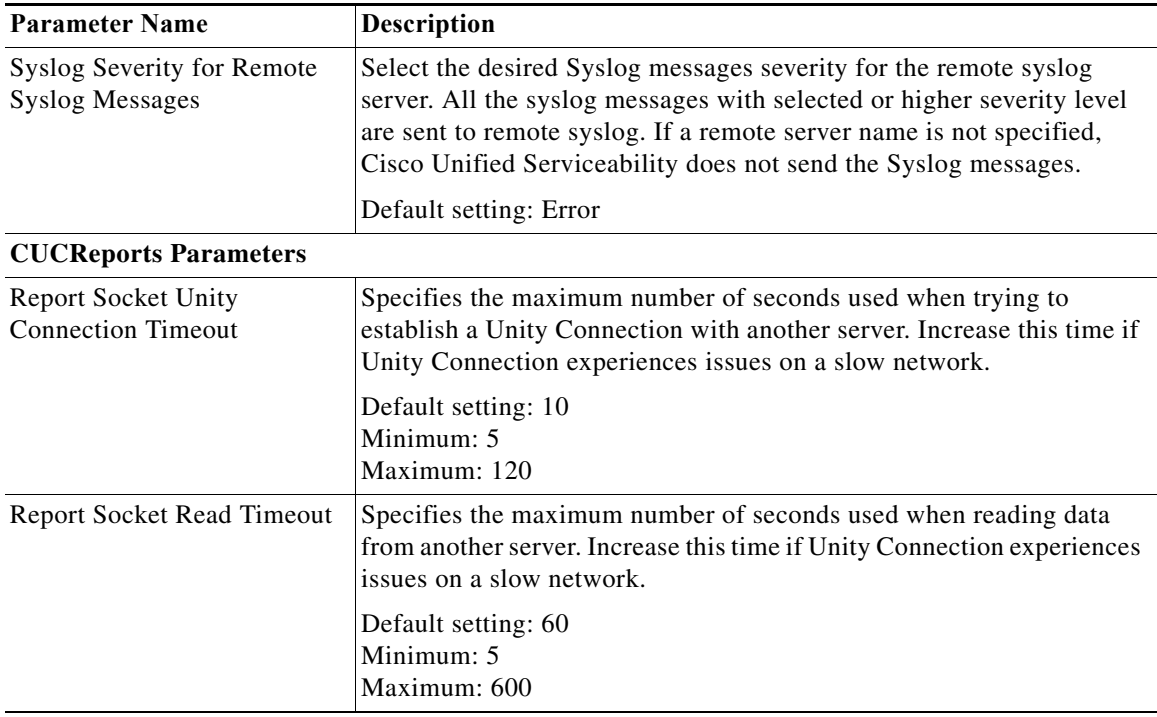

### **Service Parameters**

Service parameters for Unity Connection allow you to configure different services in Cisco Unified Serviceability.You can view a list of service parameters and the descriptions by selecting the question mark button in the Service Parameter Configuration window.

If you turn off a service in Cisco Unified Serviceability, Unity Connection retains any updated service parameter values. If you start the service again, Unity Connection sets the service parameters to the changed values.

To view and manage the service parameters, sign in to Cisco Unity Connection Administration, expand **System Settings** and select **Service Parameters**.

For more information about Cisco Unified Serviceability services, see the *Cisco Unified Serviceability Administration Guide Release 10.0(1)*, available at

[http://www.cisco.com/c/en/us/td/docs/voice\\_ip\\_comm/cucm/service/10\\_0\\_1/admin/CUCM\\_BK\\_CDD](http://www.cisco.com/c/en/us/td/docs/voice_ip_comm/cucm/service/10_0_1/admin/CUCM_BK_CDDBCDEB_00_cisco-unified-servicability-merge-100.html) [BCDEB\\_00\\_cisco-unified-serviceability-merge-100.html.](http://www.cisco.com/c/en/us/td/docs/voice_ip_comm/cucm/service/10_0_1/admin/CUCM_BK_CDDBCDEB_00_cisco-unified-servicability-merge-100.html)

**Caution** Some changes to service parameters can cause system failure. You should not make any changes to service parameters unless you fully understand the feature that you are changing or unless the Cisco Technical Assistance Center (Cisco TAC) specifies the changes.

The [Table 16-4](#page-11-0) describes the service parameters that can be modified for Unity Connection. The fields not described in this table are managed from Cisco Unified Communications Manager.

<span id="page-11-0"></span>*Table 16-4 Service Parameter Descriptions*

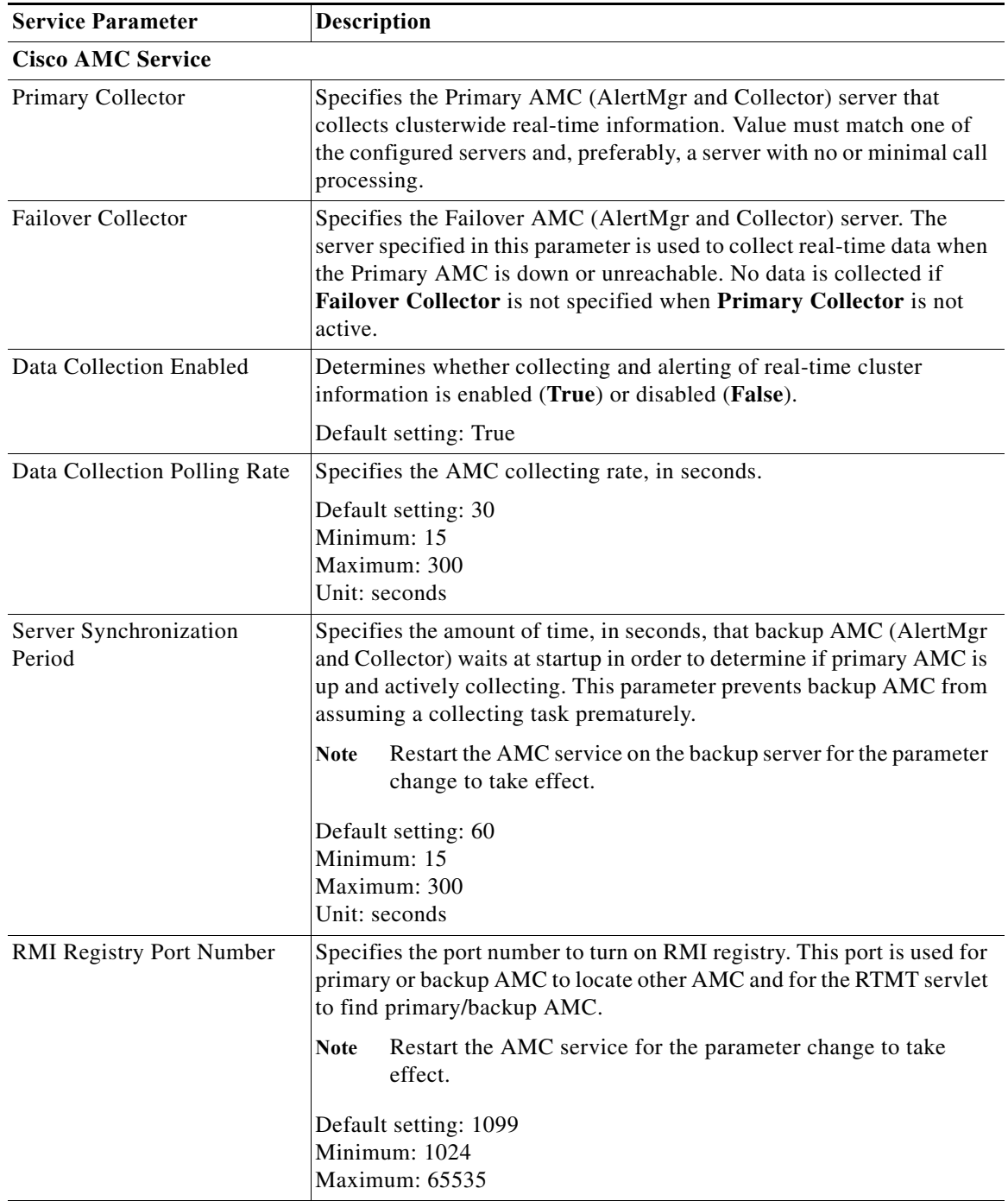

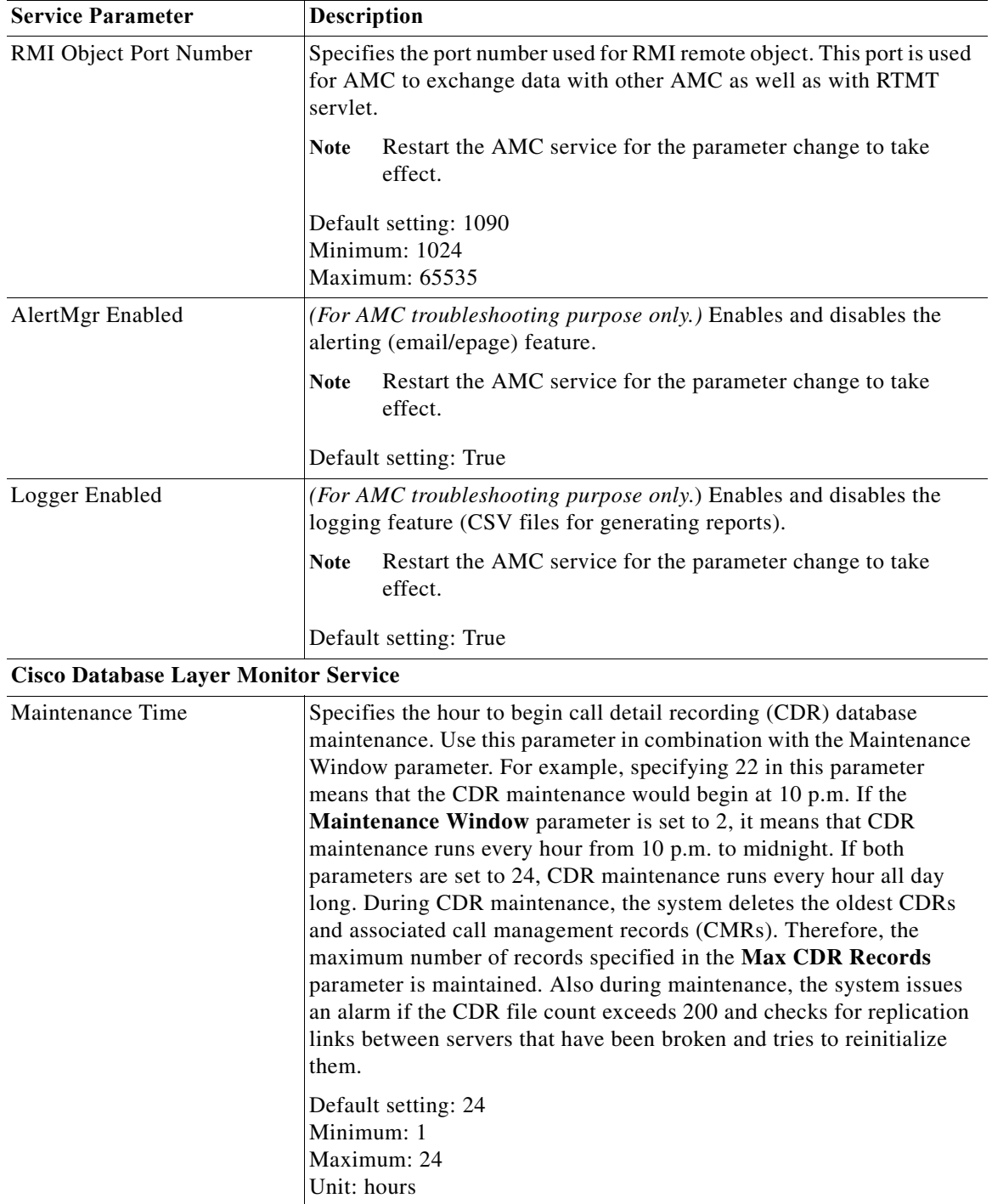

 $\blacksquare$ 

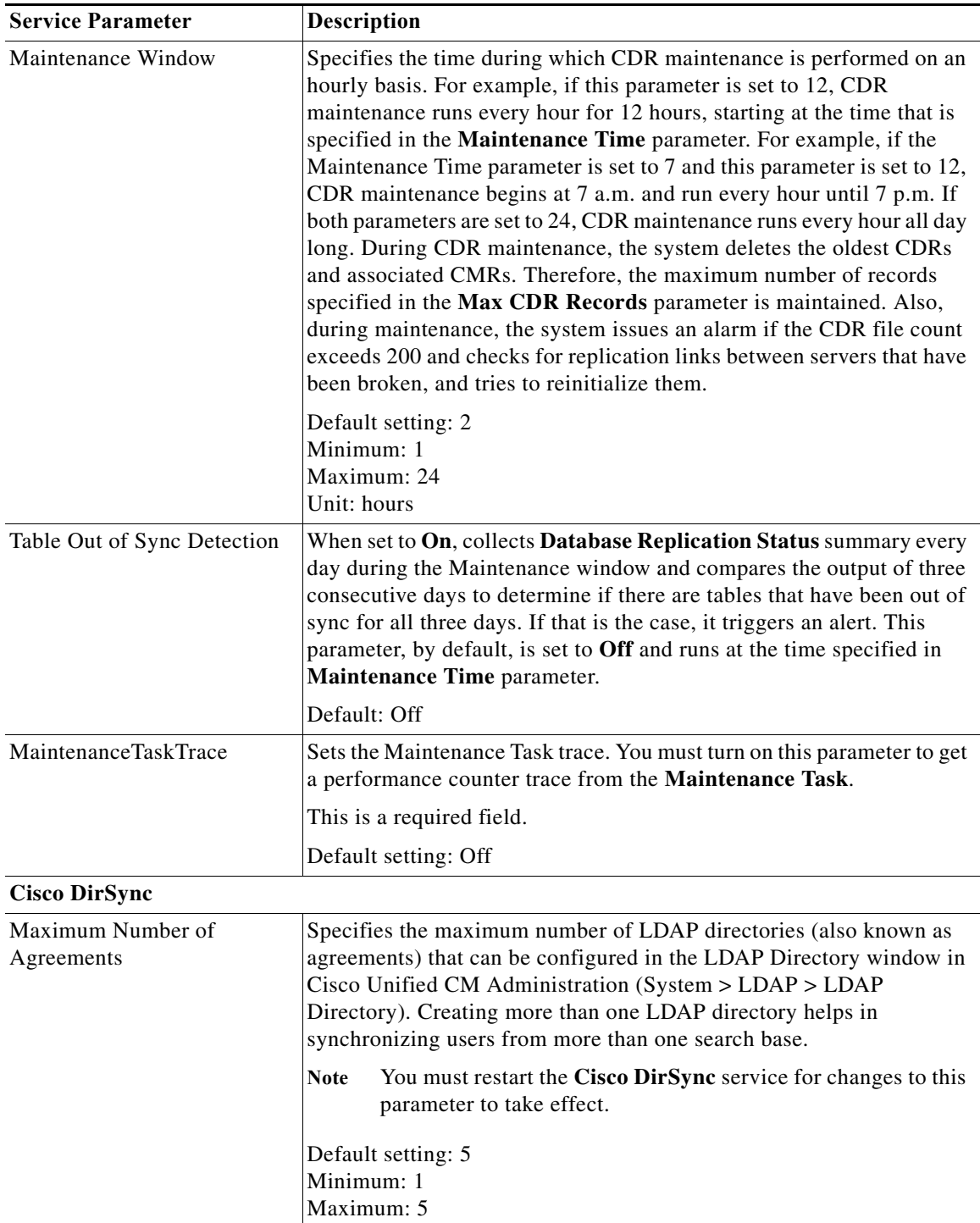

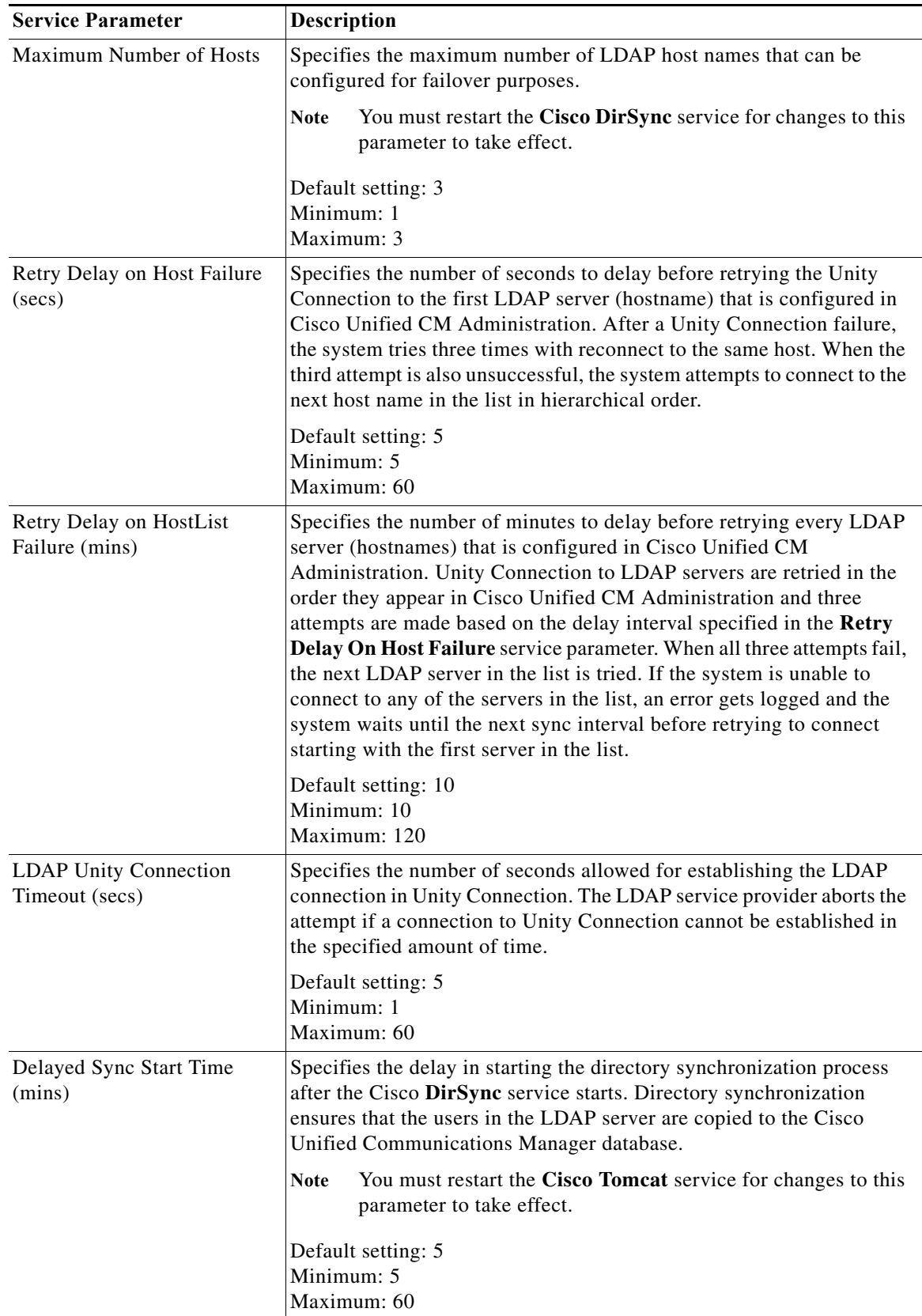

 $\blacksquare$ 

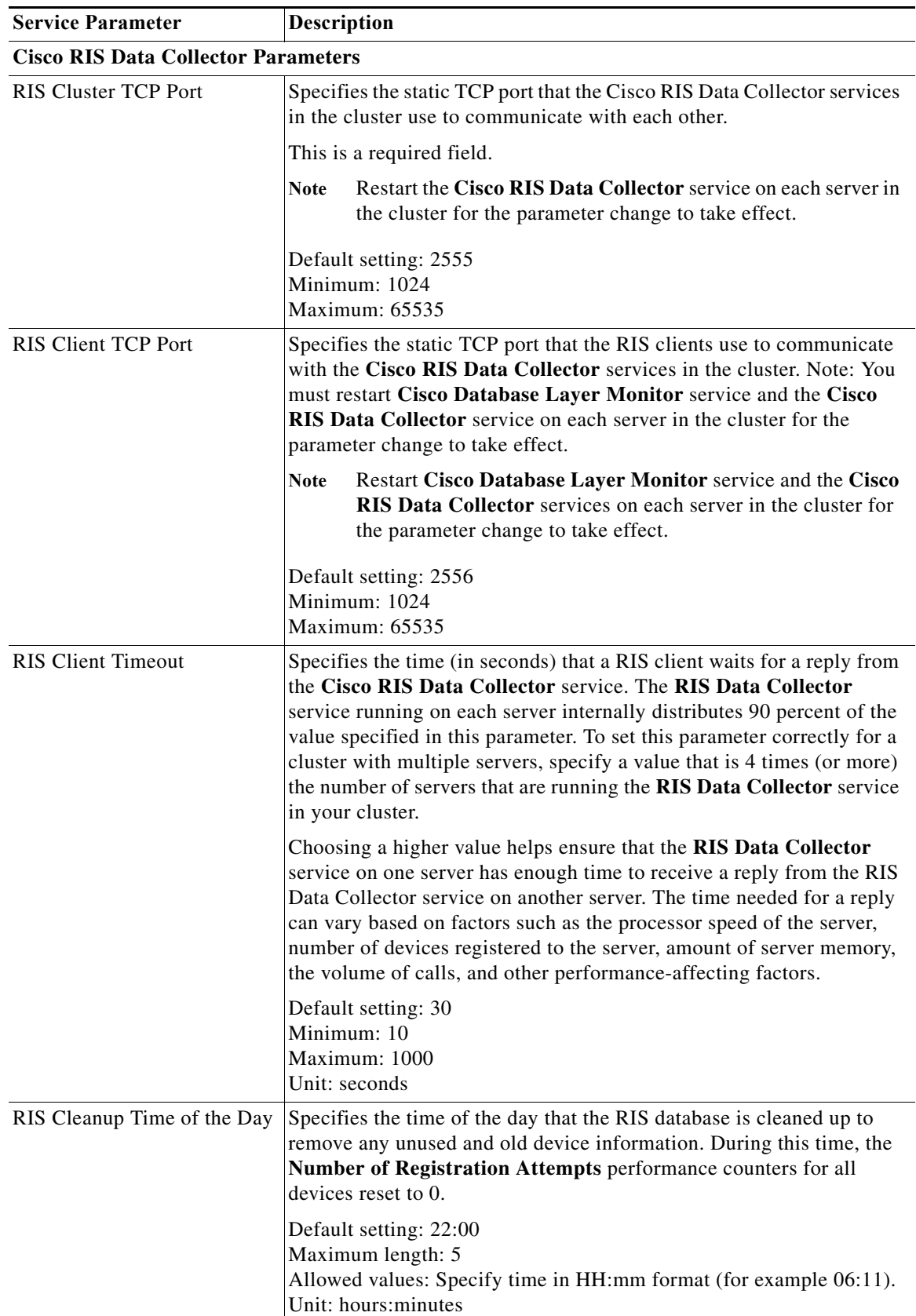

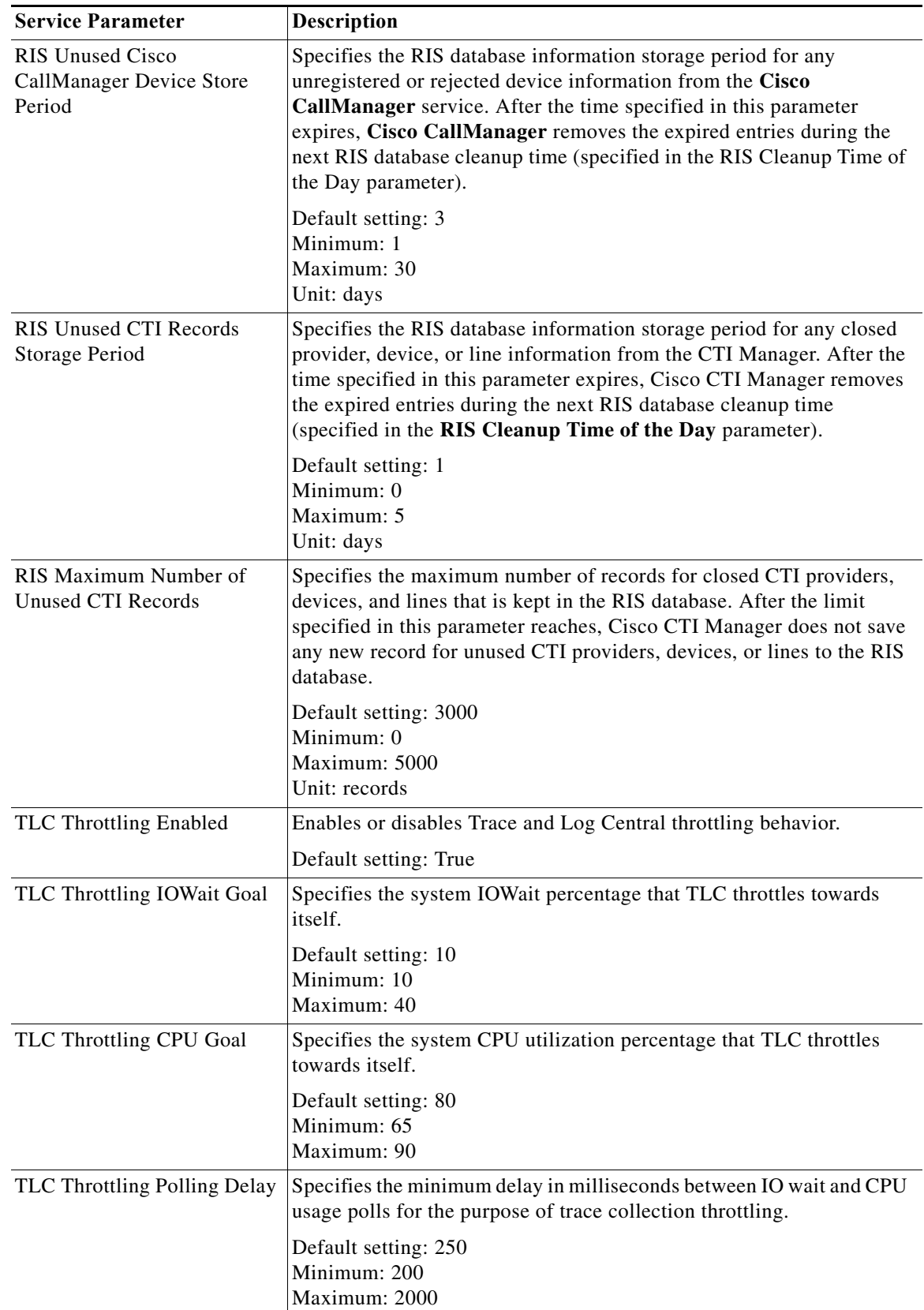

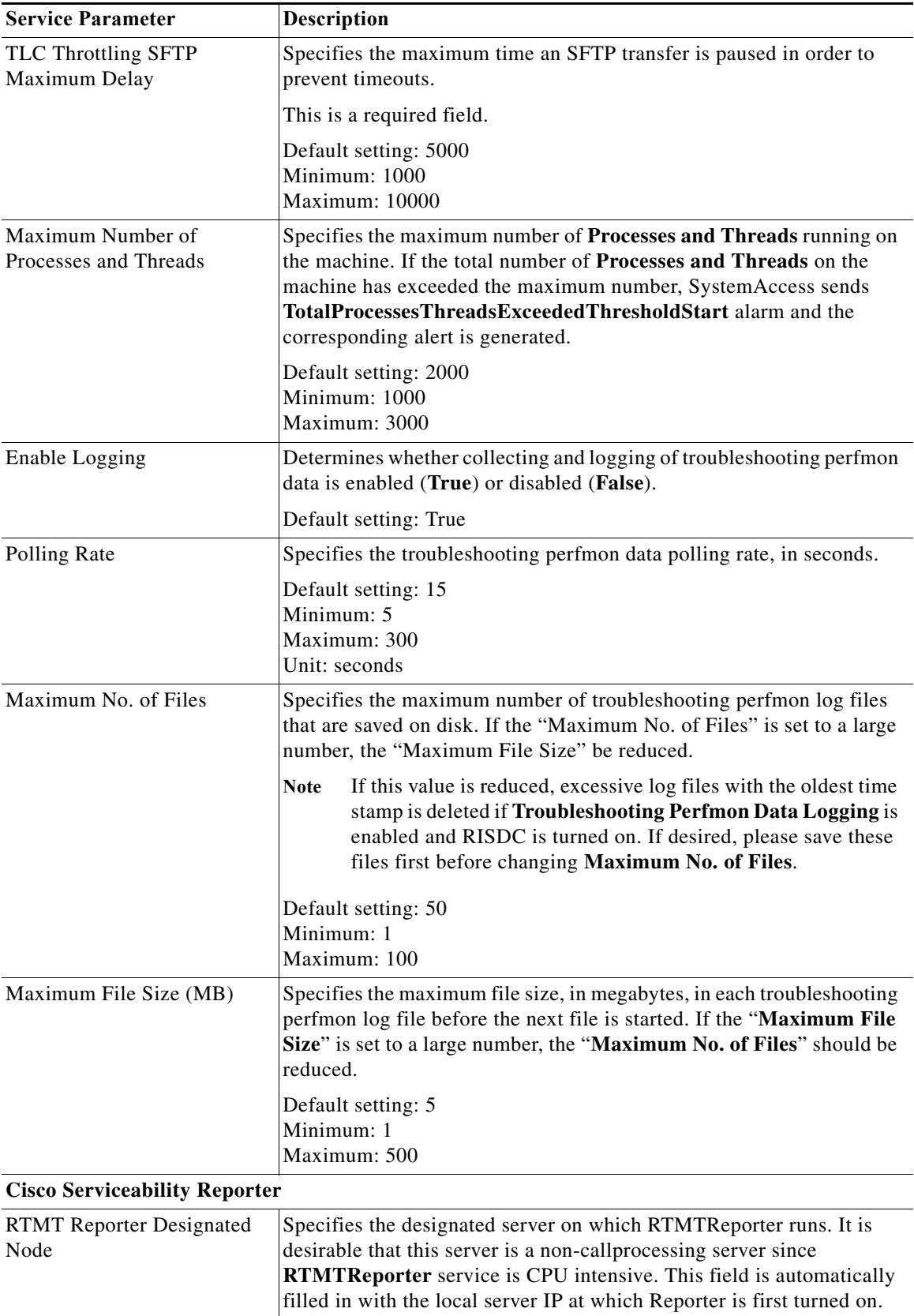

ן

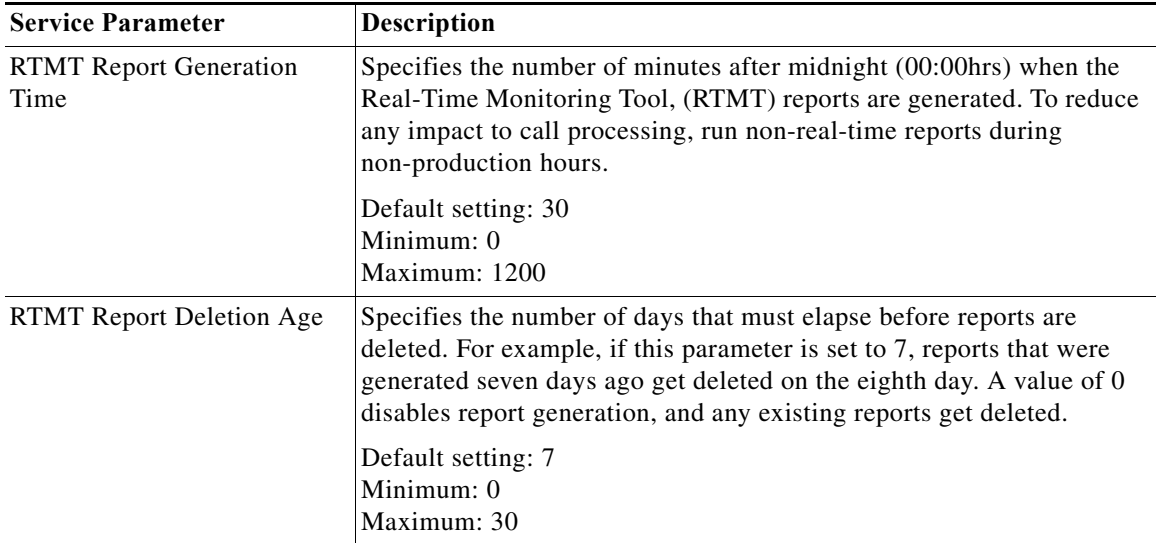

# **Plugins**

Application plugins extend the functionality of Unity Connection. For example, the Real-Time Monitoring Tool (RTMT) allows you to monitor the health of the system remotely through tools, such as performance-monitoring counters and the Port Monitor.

### **Real-Time Monitoring Tool**

The Real-Time Monitoring Tool (RTMT) that runs as a client side application, uses HTTPS and TCP to monitor system performance, device status, device discovery, and CTI applications for Unity Connection. RTMT can connect directly to devices via HTTPS to troubleshoot system problems. RTMT can also monitor the voice messaging ports on Unity Connection.

RTMT allows you to do the following tasks:

- **•** Monitor a set of predefined management objects that focus on the health of the system.
- **•** Generate various alerts in the form of emails, for objects when values go over or below user-configured thresholds.
- **•** Collect and view traces in various default viewers that exist in RTMT.
- **•** View syslog messages and alarm definitions in SysLog Viewer.
- **•** Work with performance-monitoring counters.
- **•** Monitor the voice messaging ports on Unity Connection.

When a Unity Connection cluster is configured, you can open multiple instances of RTMT to monitor voice messaging ports on each server in the Unity Connection cluster.

For more information, see the *Cisco Unified Real-Time Monitoring Tool Administration Guide* for the required release, available at

[http://www.cisco.com/en/US/products/ps6509/prod\\_maintenance\\_guides\\_list.html.](http://www.cisco.com/en/US/products/ps6509/prod_maintenance_guides_list.html)

**Note** Before you install any plugins, you must disable all intrusion detection or anti-virus services that run on the server where you want to install the plugin.

#### **To Install a Plugin in Unity Connection**

- **Step 1** In Cisco Unity Connection Administration, expand **System Settings** and select **Plugins**.
- **Step 2** On the **Search Plugins** page, select **Find** to select the plugin you want to install.
- **Step 3** Select **Download** and follow the on screen instructions for installing the plugin.

### **Fax Server**

Fax integration in Unity Connection enables the users to receive faxes in the mailboxes and forward the received faxes to other users or fax machines for printing. Users manage faxes using phone, Messaging Inbox, or IMAP client. For more information, see the "Fax Server" chapter.

### **LDAP**

I

The LDAP integration allows to import users from and synchronize the users with a supported corporate directory to maintain single directory information database. For more information, see the "LDAP" chapter.

### **SAML Single Sign On**

Security Assertion Markup Language Single Sign On (SAML SSO) is an enhancement to the existing sign on feature. SAML SSO allows a user to gain single sign on access with Unity Connection subscriber web interfaces and across the administrative web applications on the following Unified Communications products:

- **•** Unity Connection
- **•** Cisco Unified Communications Manager
- **•** Cisco Unified IM/ Presence

SAML SSO supports both LDAP and non LDAP users to gain single sign on access to web applications. For more information on SAML SSO, see the *Quick Start Guide for SAML SSO in Cisco Unity Connection, Release 10.x*, available at

[http://www.cisco.com/c/en/us/td/docs/voice\\_ip\\_comm/connection/10x/quick\\_start/guide/10xcucqsgsa](http://www.cisco.com/c/en/us/td/docs/voice_ip_comm/connection/10x/quick_start/guide/10xcucqsgsamlsso.html) [mlsso.html](http://www.cisco.com/c/en/us/td/docs/voice_ip_comm/connection/10x/quick_start/guide/10xcucqsgsamlsso.html).

### **Cross-Origin Resource Sharing (CORS)**

Unity Connection 10.5 and later releases have extended the support to the client applications of a cross domain server to access content on a Unity Connection server using VMRest APIs.The entry for the cross domain server must pre-exist in Unity Connection to process the CORS requests.

CORS is a specification that allows client applications to process cross-origin requests in a more secure way. Typically for a web application, cross-origin requests from the original domain (where the application originated) to another domain are forbidden by the web browser due to a **Single Origin Policy**. CORS provide a way for the web browser and server to interact and determine whether or not to allow cross-origin request. CORS standard uses HTTP headers to establish an agreement between the web browser and the Unity Connection server to provide services to permitted domains.

#### **To Configure CORS in Unity Connection**

**Step 1** In Cisco Unity Connection Administration, expand **System Settings** and select **Cross-Origin Resource Sharing (CORS)**.

The Search Cross-Origin Resource Sharing page appears displaying the currently configured CORS.

- **Step 2** Configure Cross-Origin Resource Sharing (For more information on each field, see **Help**> **This Page**):
	- **•** To add a CORS:
		- **a.** On the Search Cross-Origin Resource Sharing page, select **Add New**.
		- **b.** On the New Cross-Origin Resource Sharing page, enter the values of the required fields and select **Save**.
	- **•** To edit an existing CORS:
		- **a.** On the Search Cross-Origin Resource Sharing page, select the CORS that you want to edit.
		- **b.** On the Edit Cross-Origin Resource Sharing page, enter the values of the required settings and select **Save**.
	- **•** To delete one or more CORS:
		- **a.** On the Search Cross-Origin Resource Sharing page, select the CORS that you want to delete.
		- **b.** Select **Delete Selected** to delete the CORS.

### **SMTP Configuration**

The SMTP configuration is a type of messaging that allows users to send and receive Unity Connection voice messages. For more information on SMTP configuration and messaging, see the "Messaging" chapter.